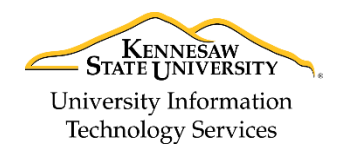

Learning Technologies, Training & Audiovisual Outreach

## **Modifying Preferences in Microsoft Outlook 2016 for the PC**

When first opening *Outlook 2016*, the Outlook Interface appears, which allows you to view the following items: email, calendars, people (contacts), tasks, notes, folders, and shortcuts. When opening *Outlook 2016*, the default view is your email Inbox (See [Figure 1\)](#page-0-0).

## **The Interface**

- 1. **Quick Access Toolbar** Save shortcuts to your favorite tools (See [Figure 1\)](#page-0-0).
- 2. **Ribbon Display Options** You can collapse, auto hide, or show all ribbon commands (See [Figure 1\)](#page-0-0).
- 3. **File Tab (Backstage View)** The Backstage View is where you manage your account settings and options as well as export items located in your *Folder Pane* (See [Figure 1\)](#page-0-0).
- 4. **Ribbon** Where you can access the tools for handling your mail, calendar, and more (See [Figure 1\)](#page-0-0).
- 5. **Tell Me** Enter a word or phrase to look up Outlook commands, get help, or search the Web (See [Figure 1\)](#page-0-0).
- 6. **Folder Pane** This is where you navigate your mail folders. Click a folder to display its contents (See [Figure 1\)](#page-0-0).
- 7. **Message Pane** Click on a message to view your mail items (See [Figure 1\)](#page-0-0)..
- 8. **Reading Pane** Quickly view messages without clicking to open (Se[e Figure 1\)](#page-0-0).
- 9. **Navigation Bar** Ribbon commands displayed are based upon the item you are viewing (e.g., mail, calendar, contacts, tasks or folders) (See [Figure 1\)](#page-0-0).
- 10. **Status Bar** View connection status, show or hide the *Folder* Pane, or zoom in the *Reading Pane* (See [Figure 1\)](#page-0-0).

<span id="page-0-0"></span>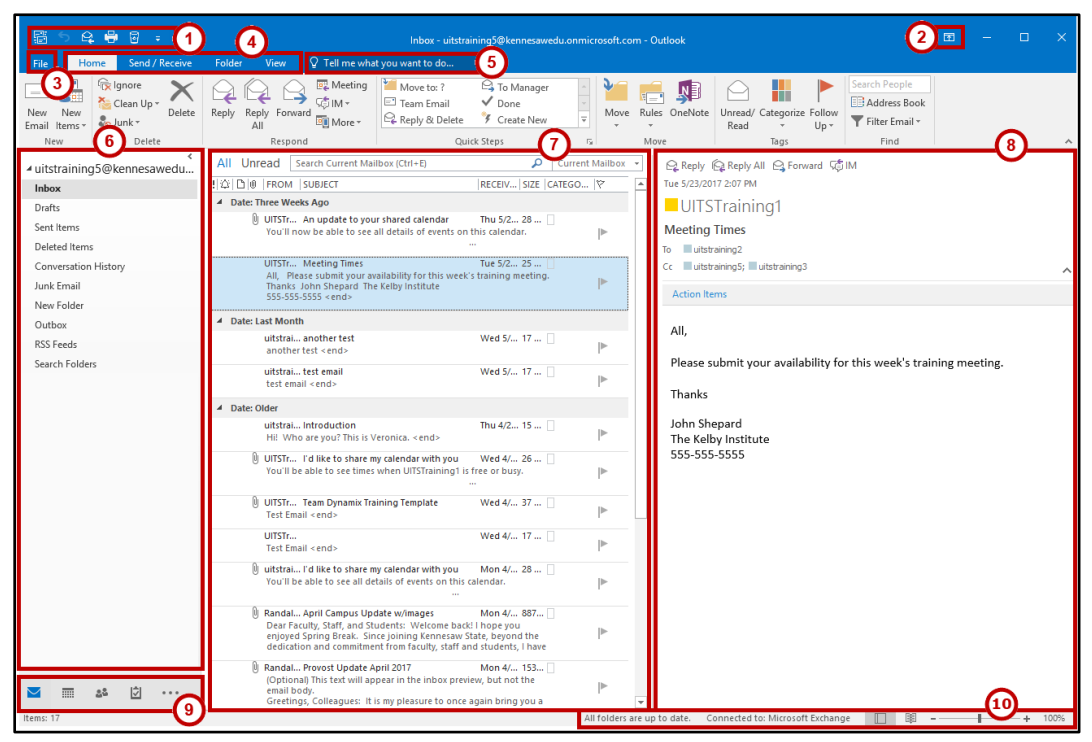

**Figure 1 - Outlook Interface**

## **Changing the Item View Settings**

Use the View tab to change the view settings, regardless of which item in Outlook you are actively viewing. The View tab contains groupings of commands, buttons and drop-down menus that allow you to manage view settings, such as columns to display; control the arrangement of displayed information; and customize the actions of various panes and windows. The following explains how to change the view settings for your Inbox:

1. In the Ribbon, click the **View** tab.

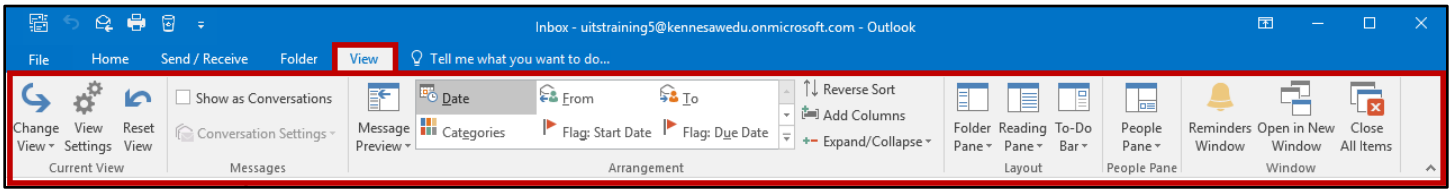

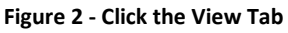

- 2. Click the **Change View** button to switch between pre-defined views, and create and manage views.
	- a. **Compact** Pre-defined view displaying three panes: folder pane, message pane, and reading pane. The message pane shows a preview of three lines of text by default (See [Figure 3\)](#page-1-0).
	- b. **Single** Pre-defined view displaying three panes: folder pane, message pane, and reading pane. The message pane shows a single line of text by default (Se[e Figure 3\)](#page-1-0).
	- c. **Preview** Pre-defined view displaying two panes: folder pane and message pane. The reading pane is not displayed and the message pane shows three lines of text by default (Se[e Figure 3\)](#page-1-0).
	- d. **Manage Views**  Allows you to customize existing views and create views by defining display fields as well as group by, sort, filter, and other settings (See [Figure 3\)](#page-1-0).
	- e. **Save Current View As a New View**  Allows you to save your customized settings as a new view (See [Figure 3\)](#page-1-0).
	- f. **Apply Current View to Other Mail Folders**  Applies your current view settings to other mail folders (See [Figure 3\)](#page-1-0).

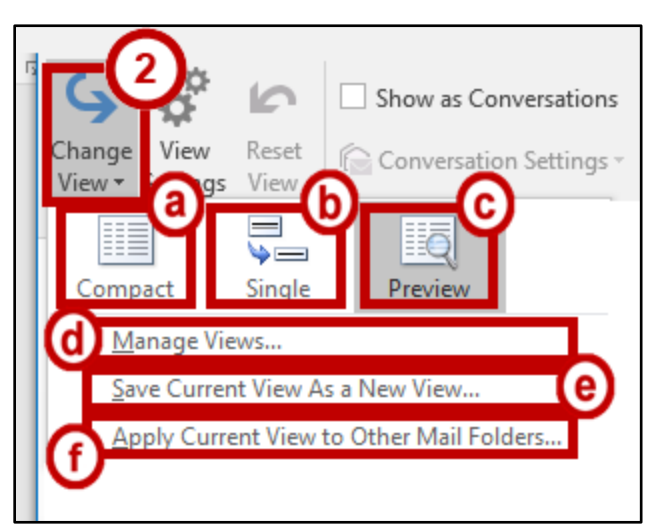

**Figure 3 - Change View**

<span id="page-1-0"></span>**Note:** You can modify any view by clicking **Manage Views**.

3. Click the **View Settings** button to manage settings for the current view.

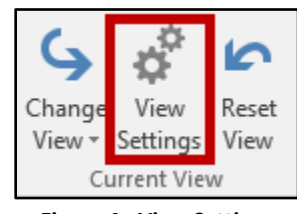

**Figure 4 - View Settings**

4. The *Advanced View Settings* window appears to allow you to define column, group by, sort, filter, and other settings for the current view.

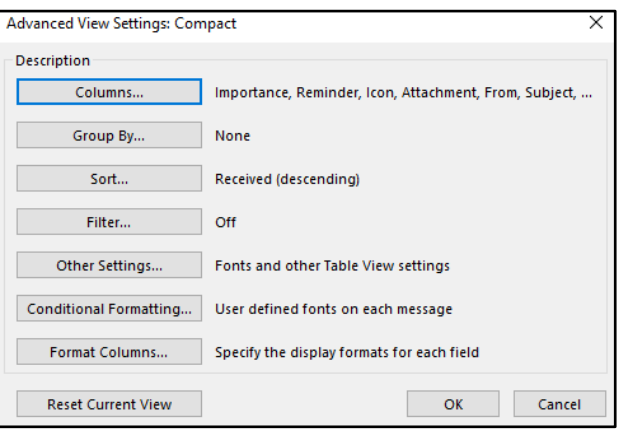

**Figure 5 - Advanced View Settings.**

5. Click **Reset View** to restore the view to its original settings.

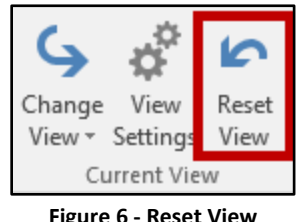

**Figure 6 - Reset View**

- 6. The *Arrangement* group contains buttons to allow you to manage the arrangement of messages and the message preview pane.
	- a. Click **Message Preview** to change the number of lines displayed in the message pane (See [Figure 7\)](#page-2-0).
	- b. Click one of the **buttons** to change how mail is sorted (e.g., by date, by category, etc) (See [Figure 7\)](#page-2-0).
	- c. Click one of the **buttons** to add columns to your display or reverse the sort order (See [Figure 7\)](#page-2-0).

<span id="page-2-0"></span>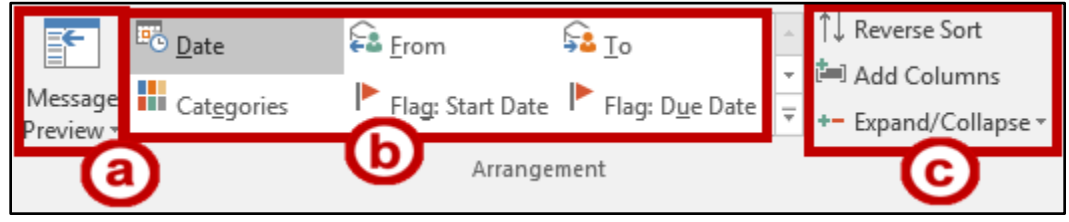

**Figure 7 - Message Arrangement**

7. The *Layout* group contains buttons to active and configure various panes in the interface (e.g., Folder Pane, Reading Pane and the To-Do Bar.

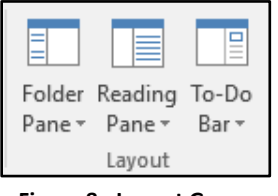

**Figure 8 - Layout Group**

8. To turn off the Reading Pane, click the **Reading Pane** button.

|        | _              | ⊏     |  |  |
|--------|----------------|-------|--|--|
|        | Folder Reading | To-Do |  |  |
| Pane:  | Pane -         | Bar   |  |  |
| Lavout |                |       |  |  |

**Figure 9 - Click the Reading Pane**

9. Click **Off**.

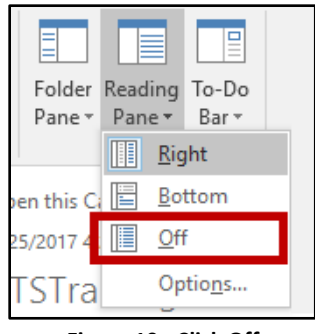

**Figure 10 - Click Off**

10. The Reading Pane preview of your message is no longer displayed.

| ▲ uitstraining5@kennesawedu | All Unread                              |                                                                                                    | Search Current Mailbox (Ctrl+E)                     | م                 | <b>Current Mailbox</b> |
|-----------------------------|-----------------------------------------|----------------------------------------------------------------------------------------------------|-----------------------------------------------------|-------------------|------------------------|
| Inbox                       | ‼⇔DI® FROM                              | <b>SUBJECT</b>                                                                                                    | SIZE<br><b>RECEIVED</b><br>$\overline{\phantom{a}}$ | <b>CATEGORIES</b> | 1y                     |
| Drafts                      | 4 Date: Three Weeks Ago                 |                                                                                                    |                                                     |                   |                        |
| Sent Items                  | UITSTraining1                           | An update to your shared calendar<br>You'll now be able to see all details of events on this calendar.                                                                                                    | Thu 5/25/2017 4:24 PM 28 KB<br>1.11                 |                   | $\mathbb{D}$           |
| Deleted Items               | UITSTraining1                           | <b>Meeting Times</b>                                                                                                    | Tue 5/23/2017 2:07 PM 25 KB                         | п                 |                        |
| Clutter                     | $555-555-5555 < end$                    | All. Please submit vour availability for this week's training meeting. Thanks John Shepard The Kelby Institute                                                                                                    |                                                     |                   |                        |
| Conversation History        |                                         |                                                                                                    |                                                     |                   |                        |
| Junk Email                  | 4 Date: Older                           |                                                                                                    |                                                     |                   |                        |
| Outbox                      | uitstraining7                           | Introduction<br>Hi! Who are you? This is Veronica. < end>                                                                                                    | Thu 4/27/2017 1:16 PM 15 KB                         | Л                 |                        |
| <b>RSS Subscriptions</b>    | UITSTraining1                           | I'd like to share my calendar with you                                                                                                    | Wed 4/26/2017 2:31 P 26 KB                          | П                 |                        |
| Search Folders              |                                         | You'll be able to see times when UITSTraining1 is free or busy.                                                                                                    |                                                     |                   |                        |
| Groups                      | UITSTraining1<br>Test Email <end></end> | <b>Team Dynamix Training Template</b>                                                                                                    | Wed 4/26/2017 10:28  37 KB                          | л                 |                        |
|                             | UITSTraining1<br>Test Email <end></end> |                                                                                                    | Wed 4/26/2017 10:22  17 KB                          | П                 |                        |
| uitstraining3               | uitstraining3                           | I'd like to share my calendar with you<br>You'll be able to see all details of events on this calendar.                                                                                                    | Mon 4/24/2017 5:01 P 28 KB<br>$\cdots$              | П                 |                        |
|                             | uitstraining3                           | I'd like to share my calendar with you<br>You'll be able to see all details of events on this calendar.                                                                                                    | Mon 4/24/2017 5:01 P 28 KB<br>$\mathbf{r}$          | $\Box$            |                        |
| 噩<br>ज<br>$\cdots$          | <b>Randall Dean</b>                     | April Campus Update w/images<br>Dear Faculty, Staff, and Students: Welcome back! I hope you enjoyed Spring Break. Since joining Kennesaw State, beyond the dedication and commitment from<br>faculty, staff and students, I have been most impressed by the true sense of commun | Mon 4/24/2017 4:10 P 887 KB                         | П                 |                        |

**Figure 11 - Closed Reading Pane**

## **Navigation Bar**

*Navigation Bar* allows you switch quickly between Outlook items, such as mail, calendar, contacts, and tasks. This also updates the drop-down menus, commands and buttons available in the *Ribbon*.

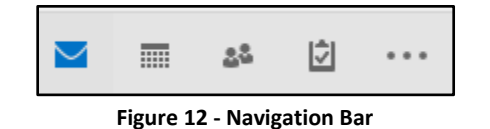

1. To switch to another view or access more navigation options, click the **More** button.

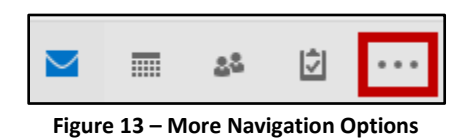

2. A drop-down menu appears. To immediate switch to another view, click **Notes**, **Folders**, or **Shortcuts**.

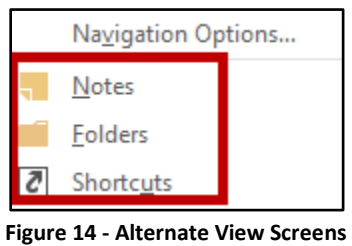

3. To access a window to change the navigation view or select more navigation options, click **Navigation Options**.

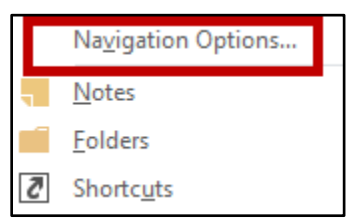

**Figure 15 - Navigation Options Button**

- 4. The *Navigation Options* window opens. The number of items visible is displayed along with the display order. If the *Compact Navigation* box is checked, icons will be displayed. If it is unchecked, text will be displayed in *Favorites.*
	- a. To change the number of items visible, type the **number** of items to display in the textbox or click the **drop-down arrow** to increase or decrease the number of items (See [Figure 16\)](#page-5-0).
	- b. To switch back and forth between icons and text, check or uncheck the **Compact Navigation** checkbox (See [Figure 16\)](#page-5-0).
	- c. To change the order in which the items are displayed, click the item and the **Move Up** or **Move Down** buttons (See [Figure 16\)](#page-5-0).
	- d. Click **OK** when are finished making your changes (See [Figure 16\)](#page-5-0).

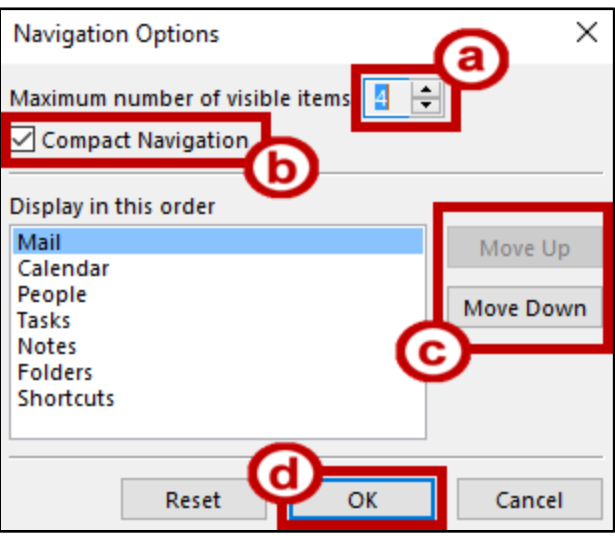

<span id="page-5-0"></span>**Figure 16 - Favorites Navigation Options**